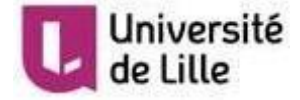

## GUIDE FOR APPLICANTS

# **How to apply for admission in a degree programme at the University of Lille via the eCandidate tool**

**eCandidate website** 

**<https://ecandidat.univ-lille.fr/>**

Direction de la Scolarité

# Université<br>de Lille

## Table of Contents

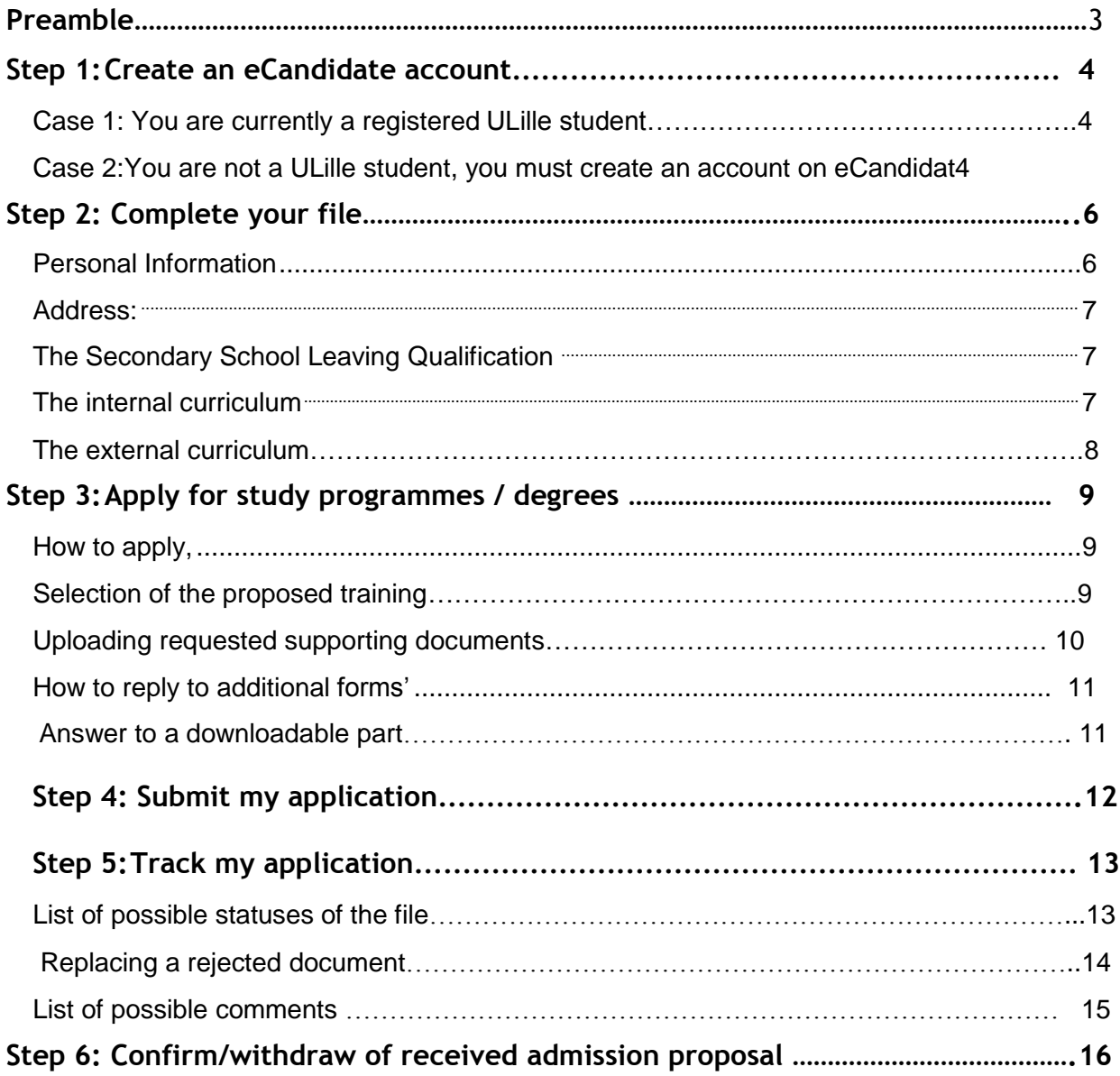

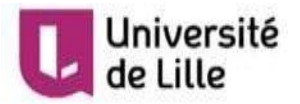

## **Preamble**

#### <span id="page-2-0"></span>Presentation of eCandidate:

ECandidat is an online application for training courses offered by the University of Lille, with exception :

- Route description: https[://www.parcoursup.fr/](https://www.parcoursup.fr/)
- Studies in France: https[://www.campusfrance.org/fr](https://www.campusfrance.org/fr)

For each training course to which you will apply, you must:

- submit supporting documents,
- send your application,
- monitor the progress of your application,
- confirm your application in case of a favourable opinion.

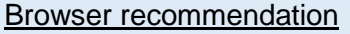

We recommend that you use the "Mozilla Firefox" browser for optimal navigation.

To navigate from screen to screen:

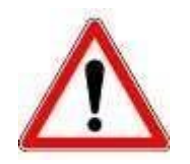

Do not use the "next" and "previous" arrows on your browser. Use the buttons that appear at the top right of the screens.

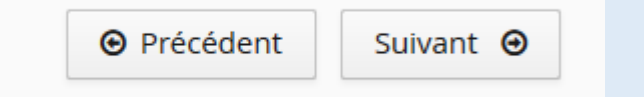

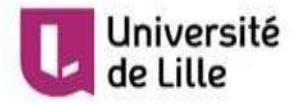

### <span id="page-3-0"></span>Step 1: Create an eCandidate account

#### <span id="page-3-1"></span>Case 1: You are currently a registered ULille student,

#### Connect to the eCandidate platform

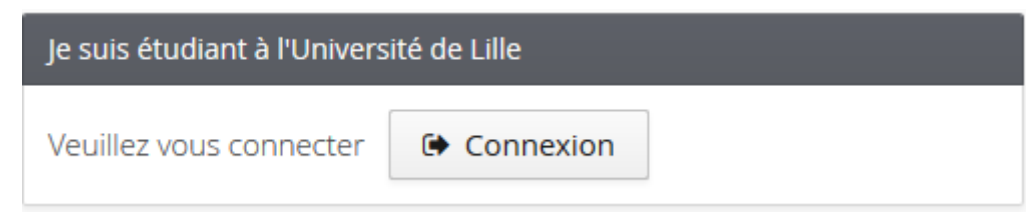

#### Authenticate with your ULille login credentials and

#### *create an account on eCandidate*

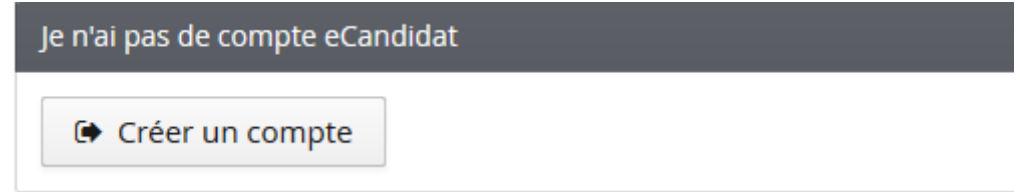

#### <span id="page-3-2"></span>Case 2: You are not a ULille student, you must create an account on eCandidate

#### Click on Create an Account

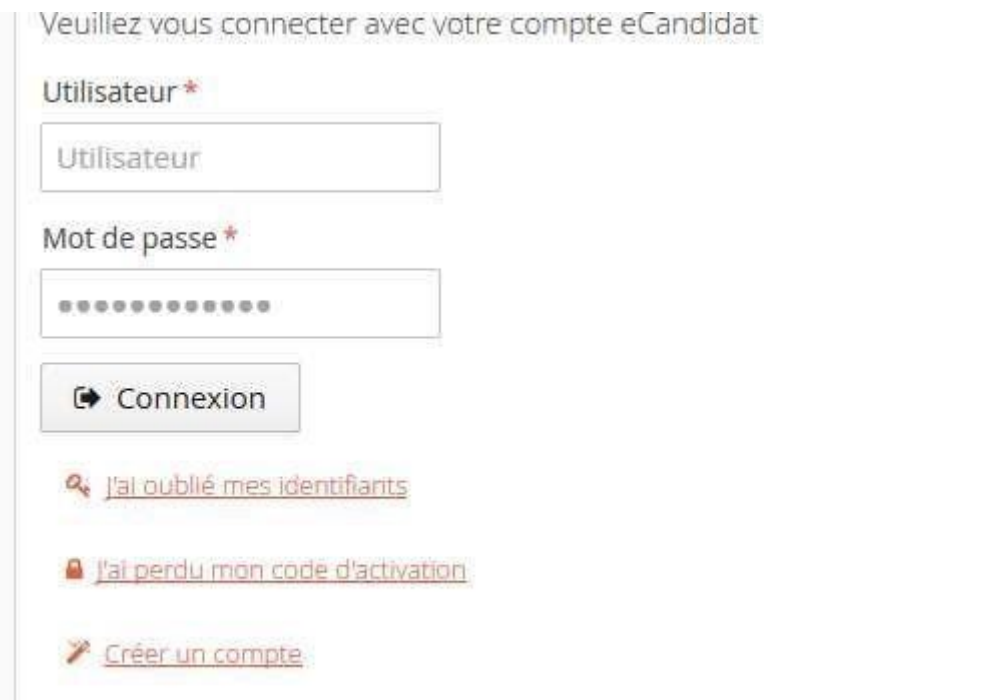

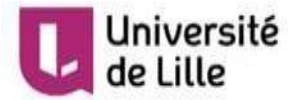

#### Enter the requested data:

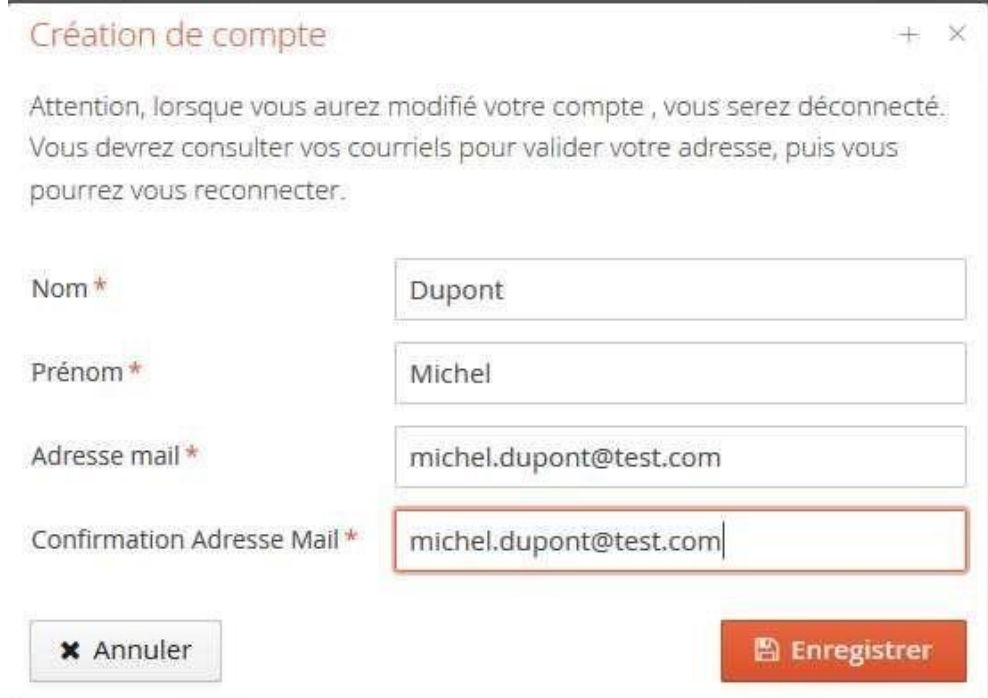

An activation Email is sent to the mailbox you have specified. If you haven't received an Email in your inbox, check your junk mail (SPAM). Some Internet providers (HOTMAIL, OUTLOOK, LIVE, AOL, for example) can blacklist emails from the University of Lille.

This email contains:

The **validation link of** your active eCandidate account for 3 days.

Your **login** and password to the application, to be kept carefully

## **Activate your account by clicking on the link sent.**

After clicking on the link, your account is validated. You can return to your eCandidate account at any time with your login details sent by email.

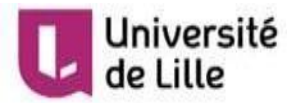

## <span id="page-5-0"></span>Step 2: Complete your file

Information entered by the candidate in the "my account" menu.

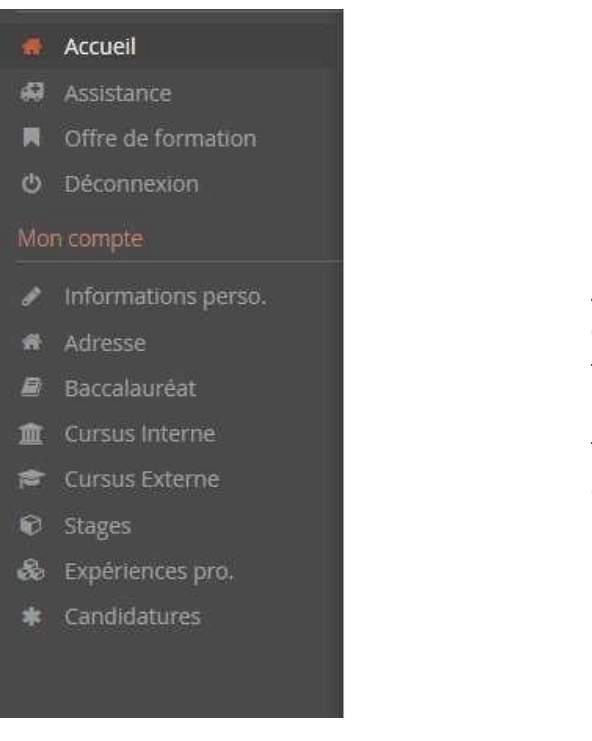

As soon as you have your eCandidate account, please refer to the menu on the left to fill in the requested information and select the course(s) for which you wish to apply

#### <span id="page-5-1"></span>Personal Information

Enter the requested data:

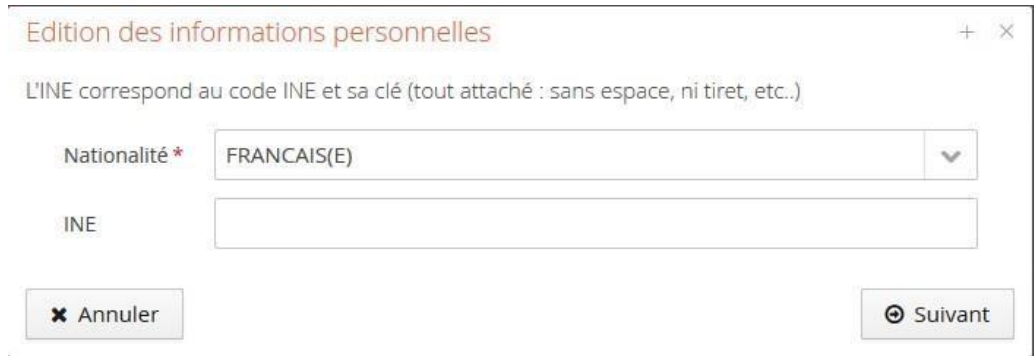

## Université

## NOTE: You are currently a registered ULille student

- Personal information,
- The address,
- The "Baccalauréat" Secondary School Leaving Certificate
- The internal curriculum

The information is pre-filled. Go on with application through the external curriculum menu.

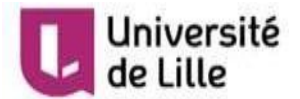

Pay attention to the INE/BEA number, it is **mandatory if:**

- If you passed the French "baccalauréat" (secondary school leaving certificate) after 1994 at a secondary school in France or
- If you have already been enrolled in a French higher education institution since that date.

You will find it :

- on your "baccalauréat" transcript (secondary school leaving certificate) or
- on your transcripts issued by a higher education institution.

Make sure you fill it in correctly:

Check the entry of "O" and "0" (zero) because there may be

confusion. Enter your number in CAPITAL LETTERS.

For "baccalauréat" holders since1995 and before 2018, the INE is a 10 alphanumeric characters plus an additional character called 'key'.

From 2018, it is a 9 alphanumeric characters plus two additional characters called 'key.'

<span id="page-7-0"></span>Address: To be completed

The baccalaureate:

<span id="page-7-1"></span>If you have reported having obtained the 'baccalauréat', provide information about it.

If you have French nationality and have completed secondary school abroad, you must select the following series of 'baccalauréat' courses: "Title acquired abroad by a French national ".

If you are a foreign candidate never been enrolled in a French institution, you must select the following series of 'baccalauréat' "0031- foreign title admitted by equivalence".

#### <span id="page-7-2"></span>The internal curriculum:

The internal curriculum is pre-completed. Elements not directly included in the application must be filled in by you in the **external curriculum** section.

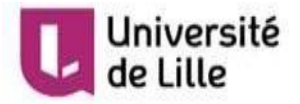

#### <span id="page-8-0"></span>The external curriculum:

To be completed for all study courses attended former in higher studies (unless they are already included in the internal curriculum)

 $+$  Nouveau cursus

For the title and level of the degree, provide the following information: level of the studies (number of years completed), discipline area, specialty of education (if applicable), detailed field of education (if applicable).

*Example for the third year of the Bachelor's degree: L3, Economics and Management, International Economics and Management*

*Example for a first year of a DUT or BTS: DUT1 Management of Companies and Administrations or BTS1 Accounting and Management.*

If you cannot find the institution in which you studied, it is probably because the institution you are looking for may be located in a city other than the one you entered.

Look for the postal address of the home institution and then enter this information into the application.

#### *Example :*

*Law degree in Douai: choose University of Artois in Arras in Pas-de-Calais.*

*IUT du Littoral Côte d'Opale in Boulogne sur Mer or St Omer: choose Université Littoral Côte d'Opale in Dunkerque in the North.*

*Bachelor of Arts and Human Sciences in Aulnoy-lez-Valenciennes: choose University of Valenciennes UVHC.*

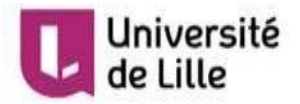

## <span id="page-9-1"></span><span id="page-9-0"></span>Step 3: Apply for study programmes / degrees

#### To apply,

#### Click on

+ Nouvelle candidature

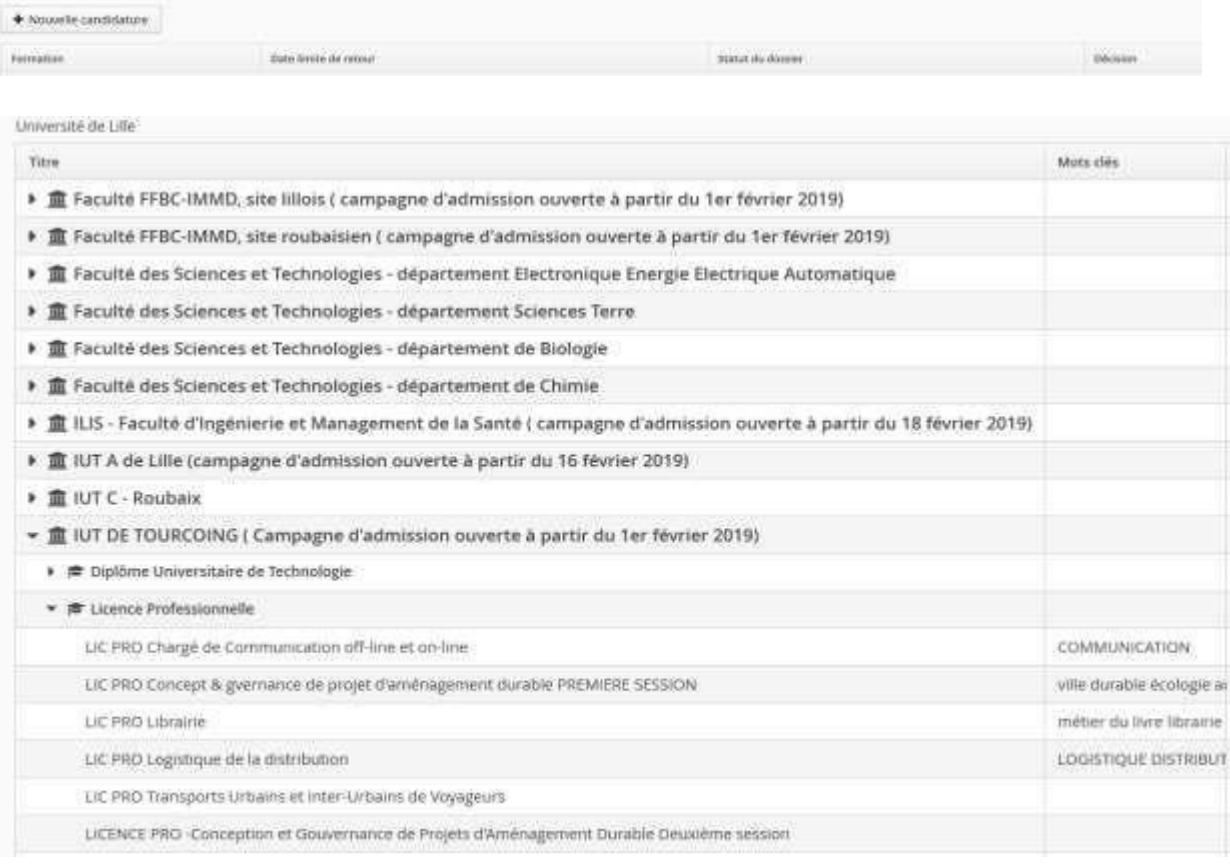

#### <span id="page-9-2"></span>Selection of the proposed study programme

The list of study programmes offered is subject to changes according to the opening dates of the campaigns. If you wish to apply for several programmes, you must select them one by one.

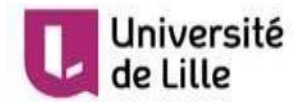

#### <span id="page-10-0"></span>Submission of requested supporting documents

By clicking on:

Uploading of requested supporting documents, the requested document in PDF format (unprotected and without password), JPG or PNG, size: 4MB max per document.

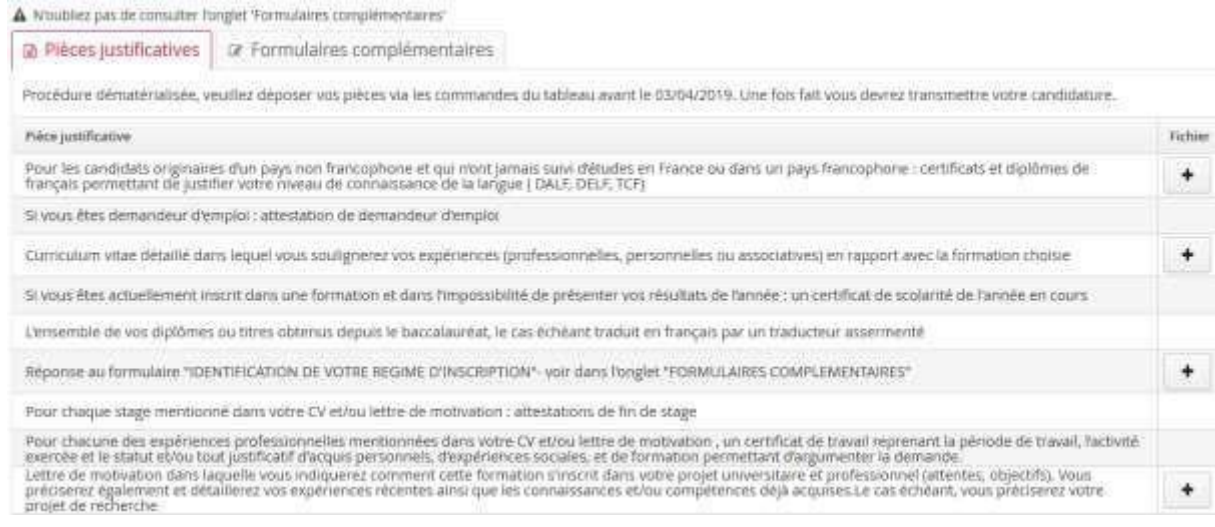

If you are not concerned by a requested document, click on :

O Non concerné par cette pièce

Then a window opens:

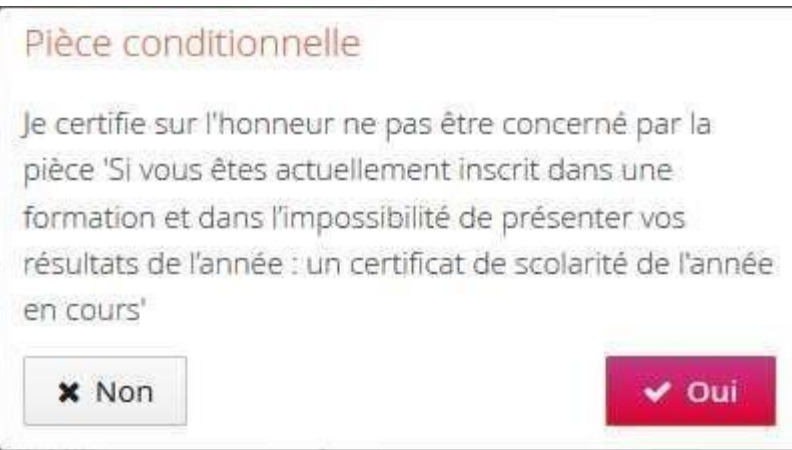

Depending on your situation, you click on "yes" or "no".

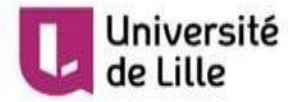

<span id="page-11-0"></span>Answer to the''complementary forms'''.

#### " IDENTIFICATION OF YOUR REGISTRATION SCHEME "

This form is used to define your registration scheme**. It is mandatory**. Please follow the procedure indicated on the "complementary forms" tab.

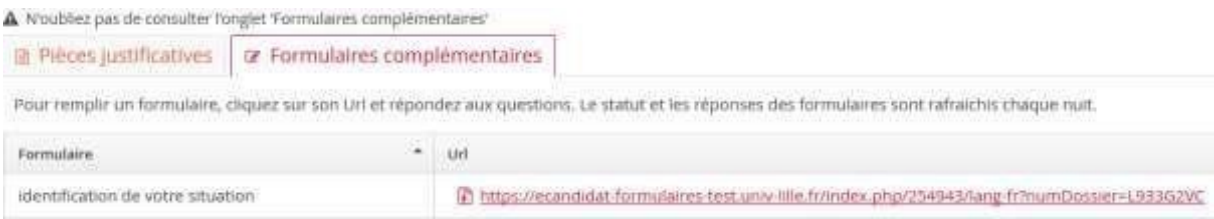

Download the completed form and submit it in the supporting documents tab.

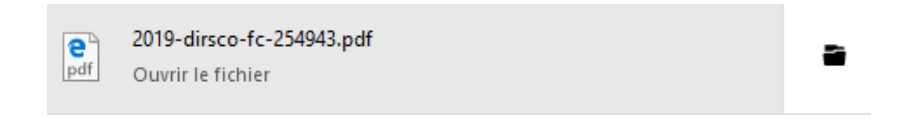

#### Response to a downloadable part

<span id="page-11-1"></span>In several cases, a downloadable supporting document is required. It allows you to:

- to make a choice in the training path
- to give additional details to the study of your candidature

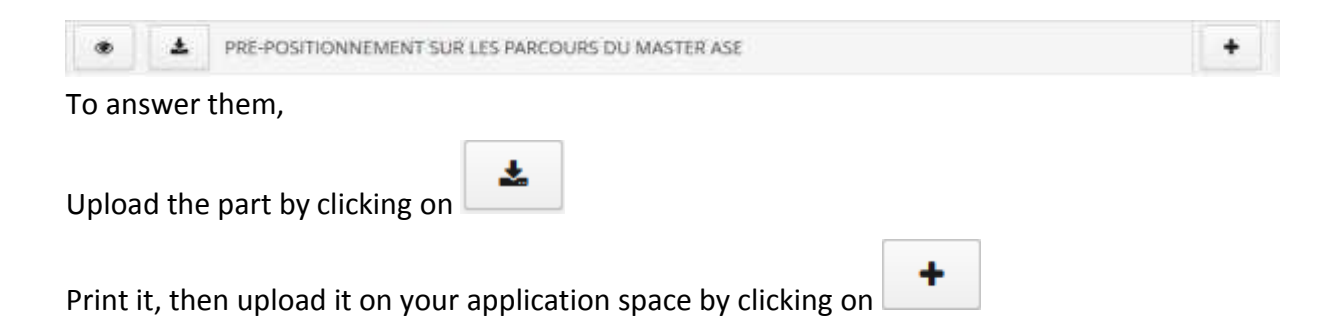

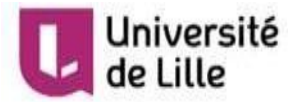

## <span id="page-12-0"></span>Step 4: Submit my application

Please check your file carefully before sending it via the online platform only. It will no longer be possible to modify, cancel or supplement it by any other means.

When all the parts are removed, the button turns green, click on it.

Transmettre ma candidature

You have the possibility to download the summary file of your application. Under the dematerialized procedure, it is not necessary to send it to the University either by e-mail or by post.

## DON'T HAVE TO SEND YOUR PAPER FILE

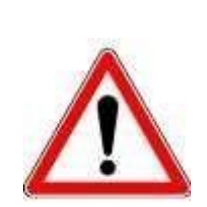

I want to add a document not requested

This is not possible, neither on your online file, nor by email or post.

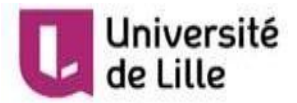

## <span id="page-13-0"></span>Step 5: Track my application

You can track the status of your application throughout the application process in the detailed information insert

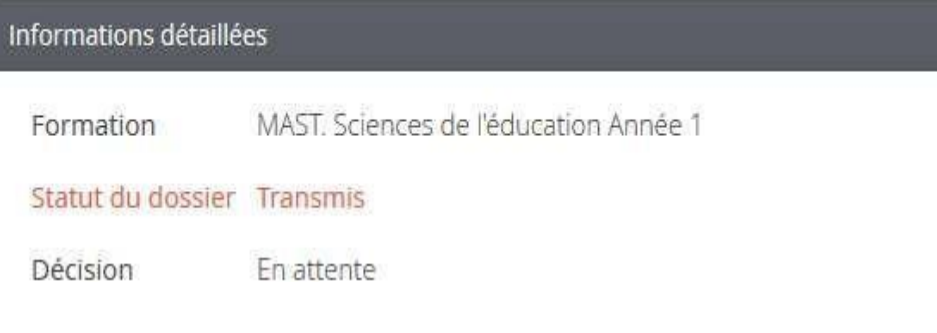

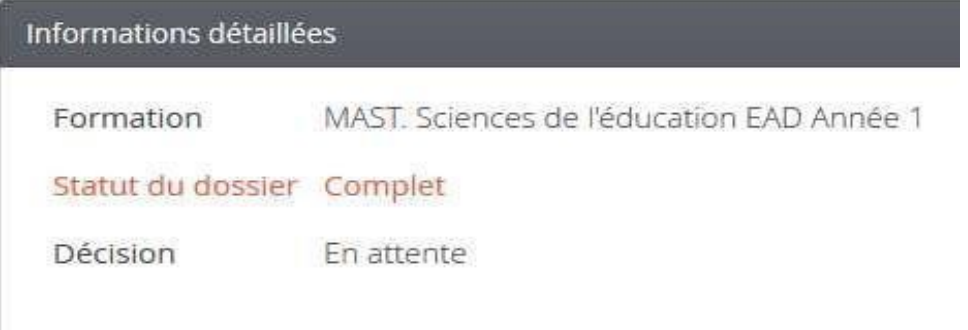

## List of possible statuses of the file:

<span id="page-13-1"></span>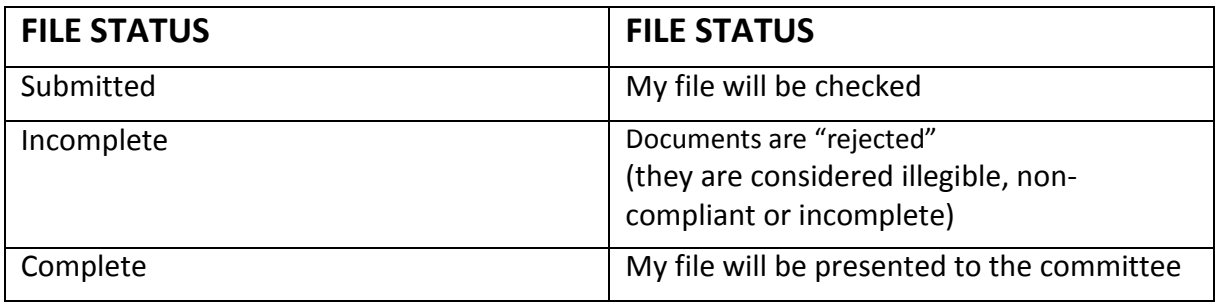

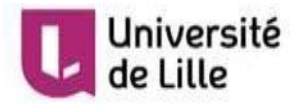

#### <span id="page-14-0"></span>Replace a rejected document.

First, delete the rejected supporting document by clicking on the sign  $\Box$  and then upload the new document on the summary screen of your application for the study programme concerned.

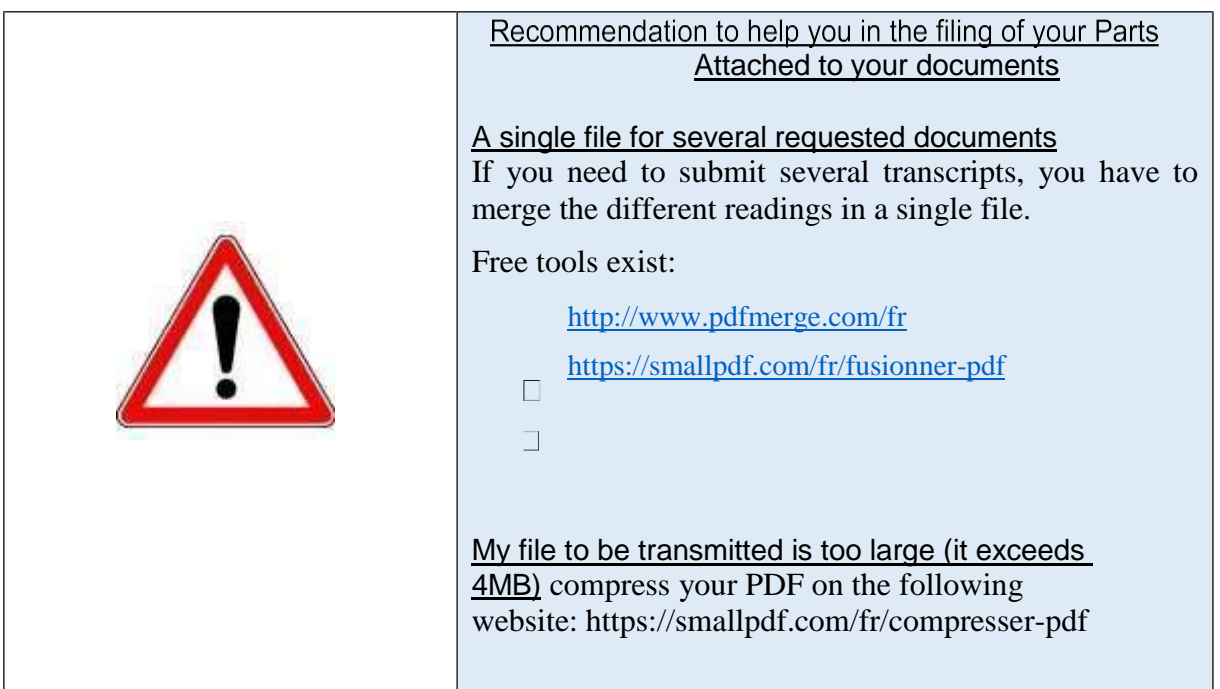

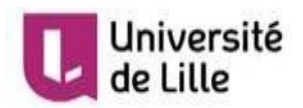

## <span id="page-15-0"></span>List of possible notices/decisions

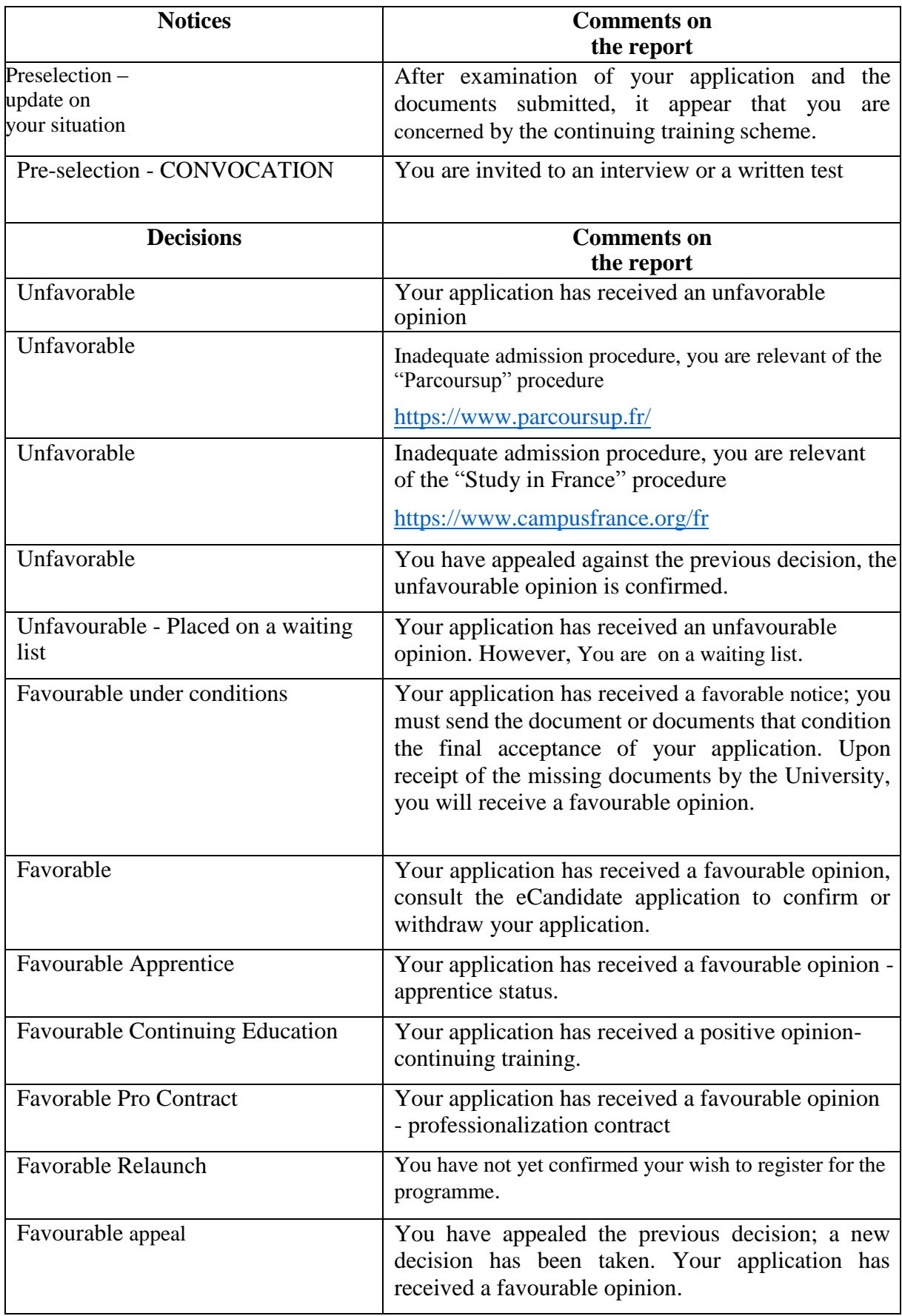

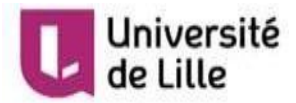

<span id="page-16-0"></span>Step 6: Confirmation / withdrawal of received admission proposal

If the opinion is favourable, please imperatively confirm your wish to register or withdraw by clicking on the:

Confimation candidature

Désistement candidature

An email will be sent to you to confirm your choice.

## If you confirm your application, information on the administrative registration procedure will be available on the University's website at a later date.